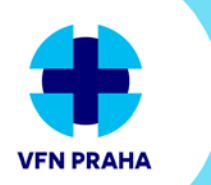

VŠEOBECNÁ FAKULTNÍ NEMOCNICE V PRAZE

# **USER GUIDE**

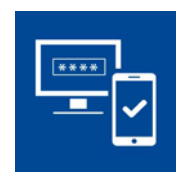

# **VPN for external accounts**

**Setting up multi-factor authentication**

## **Contents**

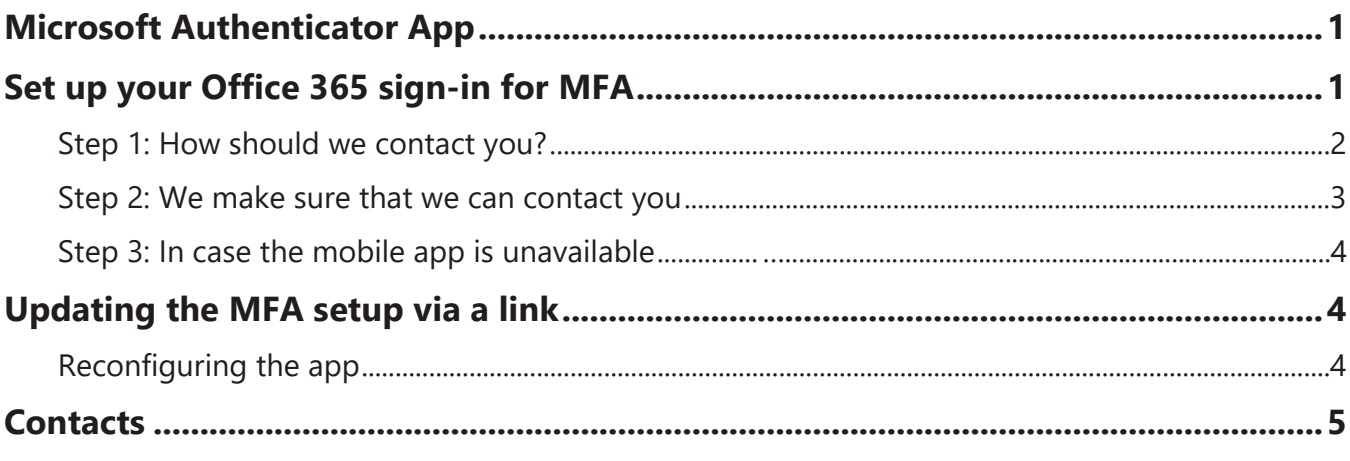

For security reasons, accessing the VFN network via a VPN requires **multi-factor authentication (MFA) for an Office 365 account**. For authentication, the **Microsoft Authenticator mobile app must be used** ("Notify me through app" enabled). Other authentication methods such as SMS code, app code etc. will not work for VPN access.

# The Microsoft Authenticator App

The app **can be downloaded for free** from official app stores and is suitable for all mobile OS (Android, iOS, Windows mobile versions).

Install the app, but add no accounts yet. Your account will be added in the process of MFA setup in Office 365.

# Set up your Office 365 sign-in for MFA

**Sign in to Office 365 with your VFN account** (account@vfn.cz) at [office.com](https://www.office.com/) (the same account you use to sign in to Cisco AnyConnect).

Upon the first sign-in, the **Office 365 Security Wizard starts including MFA setup**.

After you choose Sign in, you'll be prompted "Musite zadat další informace" for more information. **Choose** "**Další**" (Next) to open the MFA configuration – "**Ověření pro další úroveň zabezpečení**" (Additional security verification).

#### Step 1: How should we contact you?

Choose "**Mobilní aplikace**" (Mobile app) from the dropdown **(1)** and select "**Přijímat oznámení pro ověřování**" (Receive notification for verification) **(2)** to set up authentication via mobile app push notification. Now, you need to set up the Microsoft Authenticator app.

Click "**Nastavit**" (Set up) **(3)**.

l

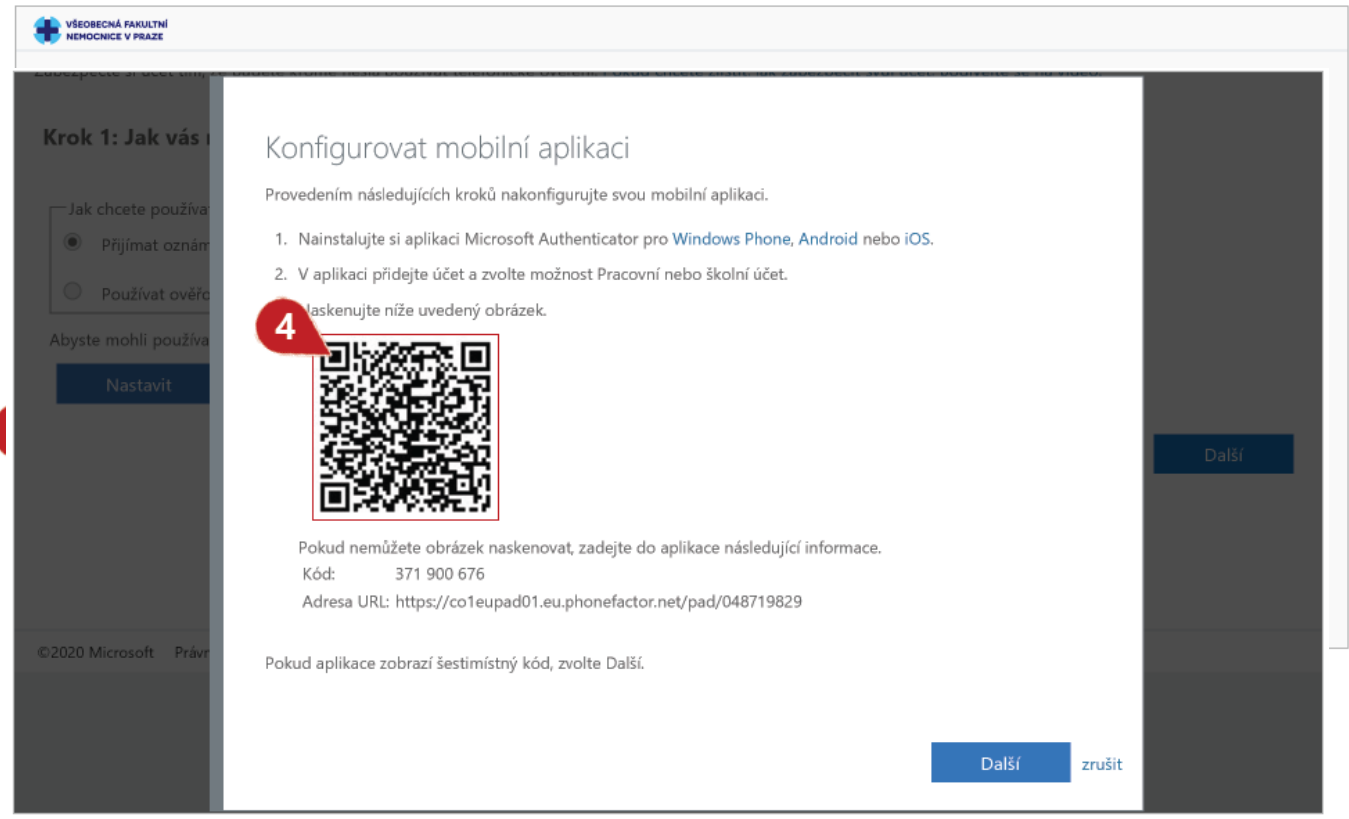

**A pop-up window appears with a QR code (4)**.

Open the **Microsoft Authenticator app** on your mobile device. The app might ask permission to access your camera. Allow the permission.

Click the "**Přidat účet**" (Add account) button **(5)**.

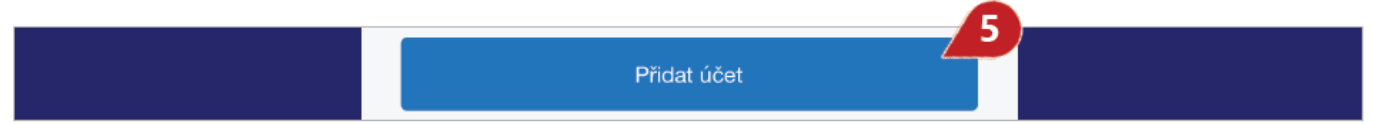

Choose "**Pracovní nebo školní účet**" (Work or school account) **(6)** and **scan the QR code using your device camera**.

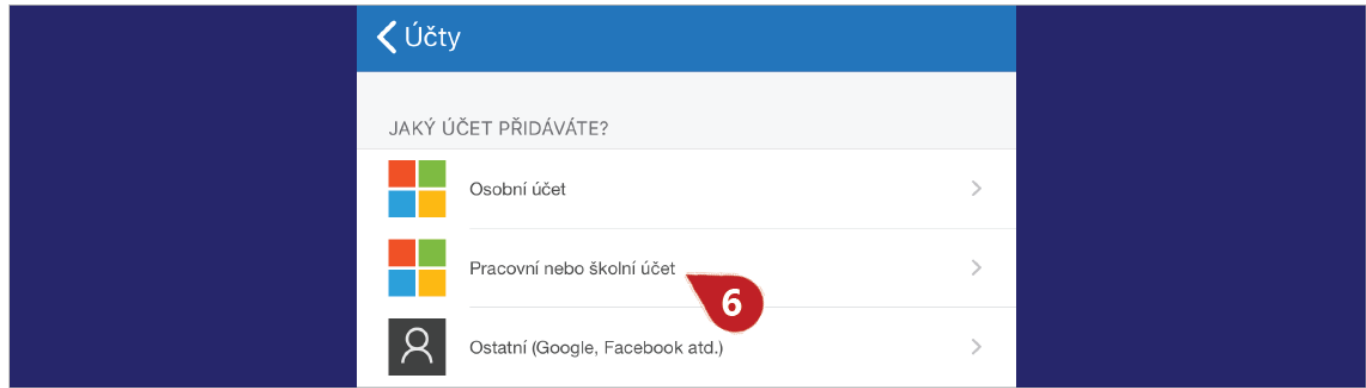

Your VFN account **is added automatically to the app (7)**.

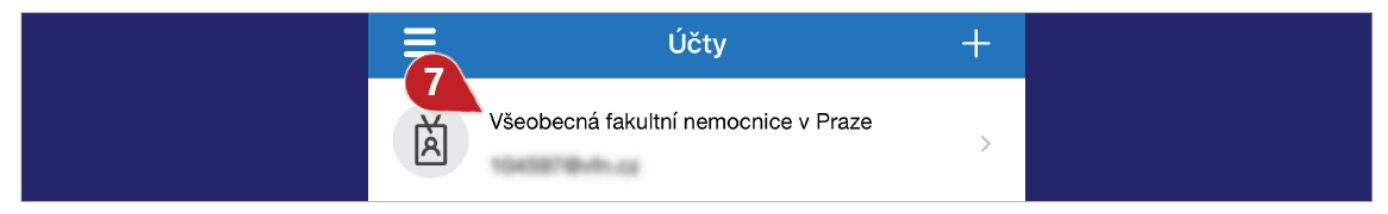

Go back to the **Office 365 Wizard** and click "**Další**" (Next) under the QR code.

In Step 1, the "**Nastavit**" (Set up) button turns grey **(8)** and the Wizard confirms **(9)** mobile app configuration. Click "**Další**" (Next) **(10)**.

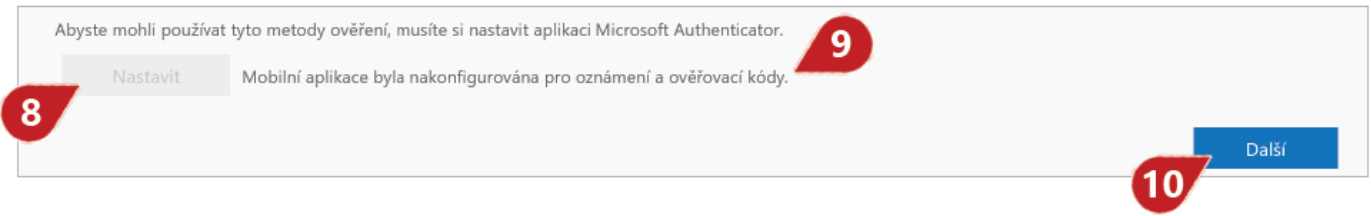

#### Step 2: We make sure that we can contact you...

Now, the correct MFA setup must be tested. **A notification is sent to your mobile device to test your account**. Go to the Microsoft Authenticator mobile app and tap "**Schválit**" (Approve) **(11)** to verify your information.

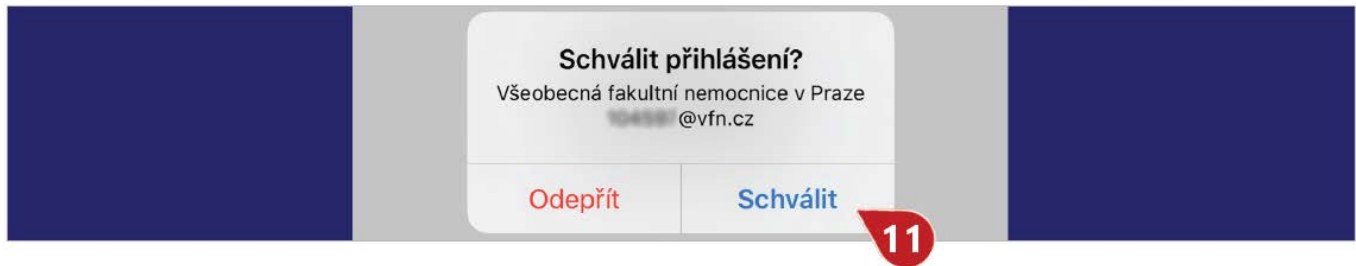

### Step 3: In case your mobile app is unavailable...

Choose your country or area from the "**Vyberte vaši zemi nebo oblast"** dropdown **(12)** and **enter your phone number (13)** to use in case the mobile app is unavailable. This is an additional mandatory safeguard. Confirm with the "**Další**" (Next) button **(14)**.

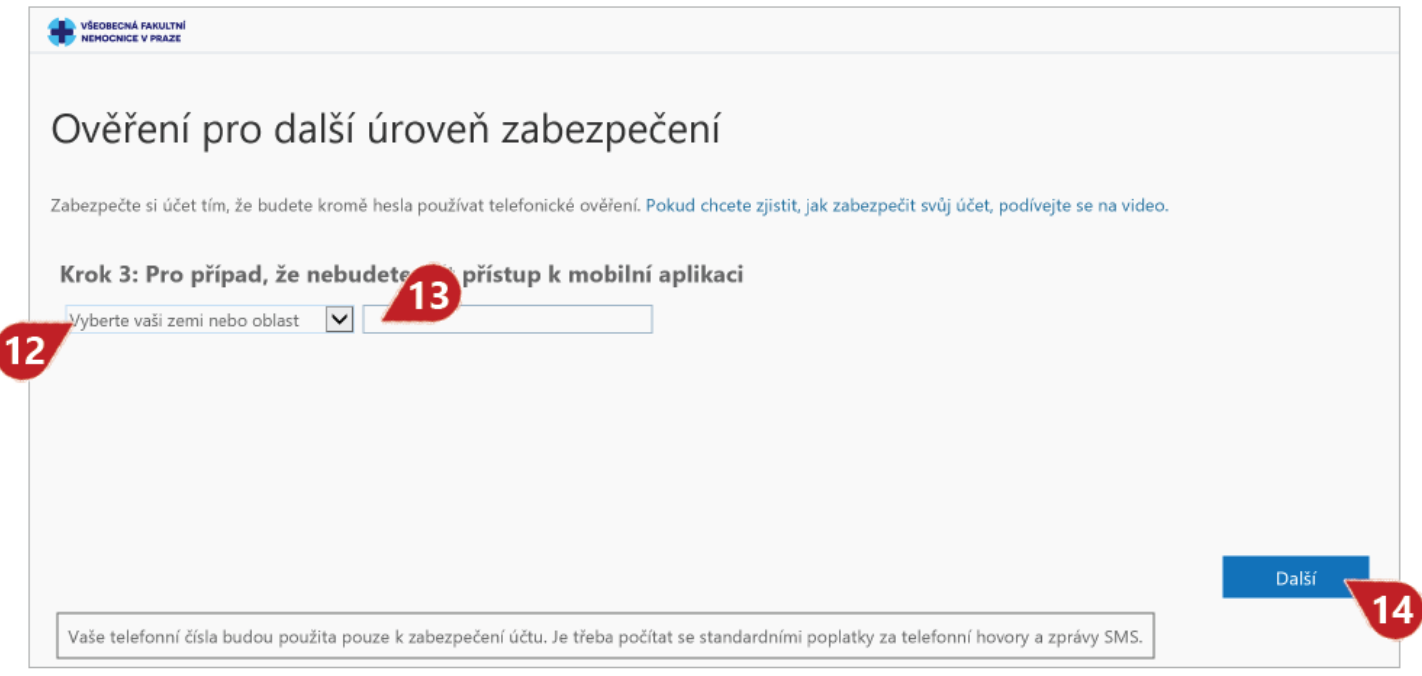

Now, the MFA is configured for VPN. **Continue with the Office 365 Wizard** to:

- Verify your password
- Test the MFA verification
- Set up options to recover you account.

### Updating the MFA setup via a link

**If you need to change** the MFA or app settings (e.g. you have a new device), go to **<https://aka.ms/mfasetup>**.

**After you sign in to your account** (note that the MFA verification may be required), the "**Ověření pro další úroveň zabezpečení**" (Additional security verification update and configuration) page appears.

#### Reconfiguring the app

**Remove (15) the device you won't use** from the list of authenticator apps. This may take a while. Click the "**Nastavit ověřovací aplikaci**" (Set up authenticator app) button **(16)**. A pop-up window appears with a QR code.

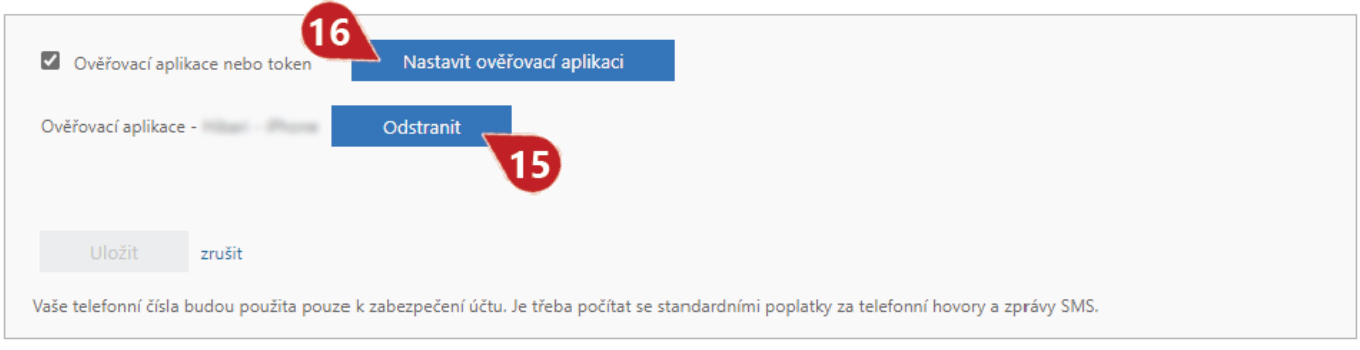

Start the Microsoft Authenticator app on your new device and follow the instructions in **Step 1. How should we contact you?** on page 2.

Finally, check that the following is selected: "**Informujte mne prostřednictvím aplikace**" (Notify me through app) **(17)** and "**Ověřovací aplikace nebo token**" **(18)** (Authenticator app or token), and **correct name of your device** with the app activated **(19)**.

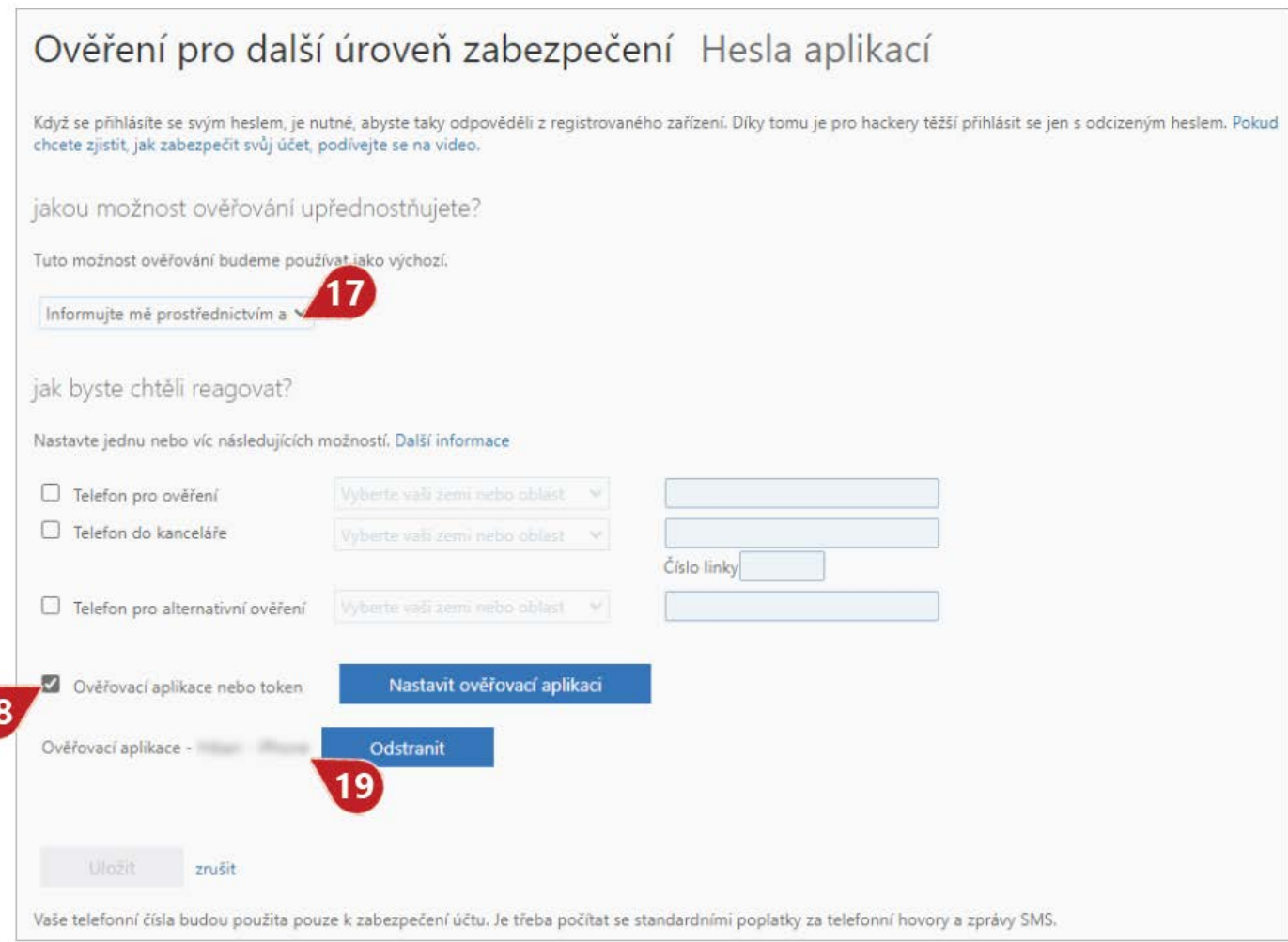

Save, if required.

## Contact us

**In case of any problems regarding the VPN, feel free to contact ÚI Dispatching** via e-mail: dispecink@vfn.cz or call: +420 224 962 119.